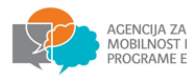

# **Često postavljana pitanja i odgovori – tehničke upute za korisnike eTwinninga**

Dragi korisnici eTwinninga,

U nastavku možete pronaći odgovore na najčešća pitanja korisnika koja pristižu na našu e-mail adresu [etwinning@ampeu.hr](mailto:etwinning@ampeu.hr). Za sva vaša pitanja nam se slobodno možete obratiti na navedenu adresu, a ove upute ćemo redovno nadopunjavati novim temama i odgovorima na vaše upite.

Upute su strukturirane u sljedeće tematske cjeline:

- KORACI ZA PRIKLJUČIVANJE NA ETWINNING
- UKLJUČIVANJE U ETWINNINGOVE PROJEKTE ODGOJNO-OBRAZOVNI DJELATNICI I UČENICI
- RAZLIKA ŠKOLSKI-NACIONALNI-MEĐUNARODNI ETWINNINGOV PROJEKT
- NACIONALNA OZNAKA KVALITETE
- ETWINNING I PROVEDBA ERASMUS+ PROJEKATA

#### **KORACI ZA PRIKLJUČIVANJE ETWINNINGU**

Novi ste na platformi eTwinning i želite se registrirati? Preporučujemo da pogledate sljedeće vodiče za registraciju i priključivanje eTwinningu:

- ESEP eTwinning [izrada korisničkog računa](https://www.etwinning.hr/cms_files/2022/09/1663321655_esep-izrada-korisnickog-racuna.pdf)
- [ESEP eTwinning](https://www.etwinning.hr/cms_files/2022/09/1663581898_esep-etwinning-dodavanje-skole.pdf)  dodavanje škole
- ESEP eTwinning [uklanjanje škole iz profila](https://www.etwinning.hr/cms_files/2022/09/1663846427_esep-uklanjanje-skole-iz-profila.pdf)

## **UKLJUČIVANJE U ETWINNINGOVE PROJEKTE – ODGOJNO-OBRAZOVNI DJELATNICI I UČENICI**

Ako biste željeli pokrenuti projekt a nemate još partnere, pozivamo vas da proučite korake za pronalazak partnera na eTwinningu, dostupan n[a ovoj poveznici.](https://www.etwinning.hr/cms_files/2022/07/1657629443_european-school-education-platform-pronalazenje-projektnih-partnera-upute.pdf) Za upute kako pokrenuti projekt na eTwinningu, pogledajte vodič na [ovoj poveznici.](https://www.etwinning.hr/cms_files/2022/07/1657629461_european-school-education-platform-pokretanje-projekta-u-etwinningu-upute.pdf)

#### **Dodavanje člana**

Na početnoj stranici projekta (ne TwinSpacea) potrebno je kliknuti na gumb Invite member koji se nalazi desno iznad popisa članova:

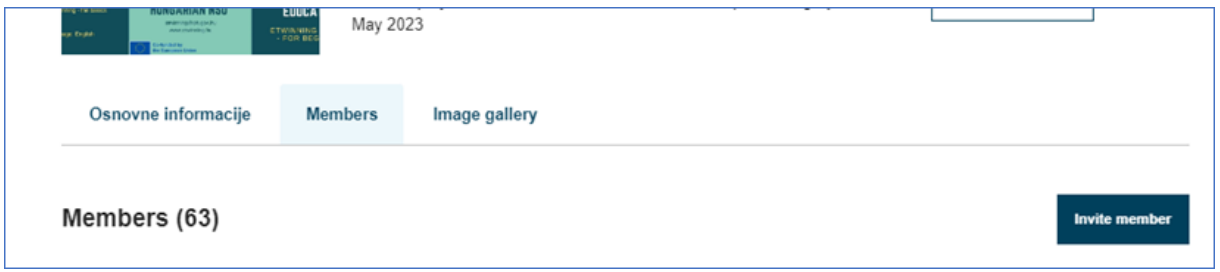

#### **RAZLIKA ŠKOLSKI-NACIONALNI-MEĐUNARODNI ETWINNINGOV PROJEKT**

eTwinningovi projekti mogu biti školski (provode se unutar ustanove), nacionalni i međunarodni. Ukoliko projekt pokrenete s kolegicom iz svoje škole, u navedeni projekt ne možete dodati kontakte iz drugih škola. Naime, ako pokrenete projekt s osobom koja radi u istoj školi kao i Vi, moći ćete pozvati samo članove iz iste škole. Ako pokrenete projekt s nekim u svojoj zemlji, moći ćete dodavati korisnike

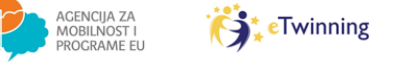

iz drugih zemalja, ali će projekt i dalje ostati "nacionalni" na platformi i neće ispunjavati uvjete za prijavu za nacionalnu oznaku kvalitete ili nagrade.

Dakle, želite li u projekt moći dodavati kolege iz drugih škola, tada morate pokrenuti projekt s kontaktom izvan svoje organizacije. Ako pak projekt po završetku planirate prijavljivati za nacionalnu [oznaku kvalitete](https://school-education.ec.europa.eu/hr/recognition/etwinning-national-quality-label), tada ga trebate pokrenuti s osobom iz druge države.

Središnja služba za podršku eTwinningu, koja je zadužena za razvoj i funkcioniranje platforme, donijela je odluku da ove godine, za razliku od prethodnih godina, za oznaku kvalitete neće moći konkurirati nacionalni projekti, nego je za nacionalnu oznaku kvalitete moguće prijaviti samo europske projekte (čiji su osnivači iz dviju različitih država). Prema toj odluci, nacionalne projekte (s osnivačima iz iste države) više nije moguće prijaviti za oznaku kvalitete čak i ako naknadno dodaju partnere iz neke druge države. Iz navedenog razloga sustav automatski u onim projektima koji ne zadovoljavaju formalne kriterije ne prikazuje gumb za prijavu.

#### **Potvrde o sudjelovanju u projektu**

Migracija podataka sa starog portala na novu platformu još je u tijeku te u trenutačnoj fazi ta funkcionalnost još nije dostupna. Vjerujemo da će preuzimanje potvrda biti uskoro omogućeno s novom verzijom platforme. U slučaju da Vam je potrebna potvrda za nagrađivanje, ako je projekt prijavljen u kurikulumu škole, potvrdu može izdati ravnatelj ustanove.

#### **NACIONALNA OZNAKA KVALITETE**

Što je eTwinningova nacionalna oznaka kvalitete? Informacije potražite na poveznici: [https://school](https://school-education.ec.europa.eu/hr/recognition/etwinning-national-quality-label)[education.ec.europa.eu/hr/recognition/etwinning-national-quality-label.](https://school-education.ec.europa.eu/hr/recognition/etwinning-national-quality-label)

#### **Članstvo u projektu**

Gumb za prijavu za nacionalnu oznaku kvalitete se ne prikazuje korisnicima koji su dodani samo u TwinSpace projekta. U tom Vam slučaju osnivači ili članovi s administratorskim ovlastima trebaju poslati pozivnicu u punopravno članstvo u projektu. Nakon što se pridružite kao član, trebali biste vidjeti gumb za prijavu.

#### **Preuzimanje NQL-a**

U svojem profilu u desnom kutu sličice projekta kliknite na tri točkice, a zatim kliknite na "Generate Certificate":

# My labels & awards AWARDED  $\ddot{\cdot}$ **Generate Certificate Nat**

Potom će Vam sustav prikazati sljedeću poruku statusa:

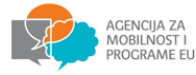

Trebat ćete pričekati nekoliko dana da se u sustavu generira certifikat. Kad Vaš certifikat bude generiran i spreman za preuzimanje, kroz sustav notifikacija doći će Vam poruka "Your certificate is ready to be downloaded" i tada ćete ga moći preuzeti.

## **Informacije i pravila**

Prijavnica za oznaku kvalitete nalazi se na početnoj stranici projekta u informacijama o projektu:

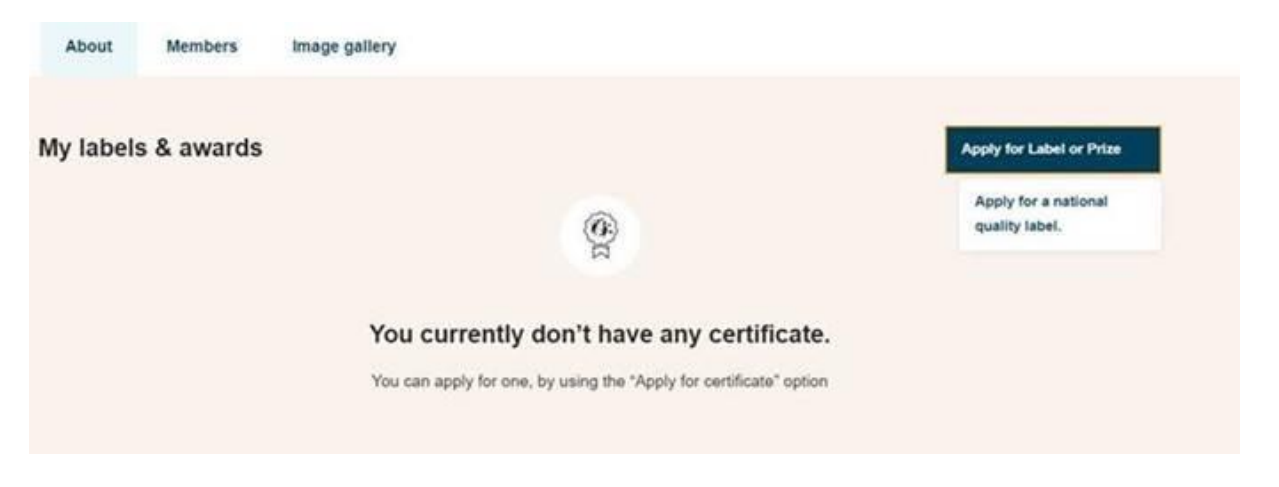

Više informacija o pravilima i kriterijima dodjele nacionalne oznake kvalitete dostupno je na poveznicama:

- [eTwinningova nacionalna oznaka kvalitete](https://school-education.ec.europa.eu/hr/recognition/etwinning-national-quality-label)
- National Quality Label [Infosheet](https://school-education.ec.europa.eu/system/files/2023-05/01_ql_infosheet_hr.pdf)
- Koristite se [kontrolnom](https://school-education.ec.europa.eu/system/files/2023-05/02_ql_checklist_hr.pdf) listom prilikom planiranja i provedbe projekta kako bi provjerili [ispunjava](https://school-education.ec.europa.eu/system/files/2023-05/02_ql_checklist_hr.pdf) li projekt kriterije za Oznaku kvalitete.

#### **Lokacija prijavnice**

Prijavnica za oznaku kvalitete nalazi se na početnoj stranici projekta eTwinninga u informacijama o projektu:

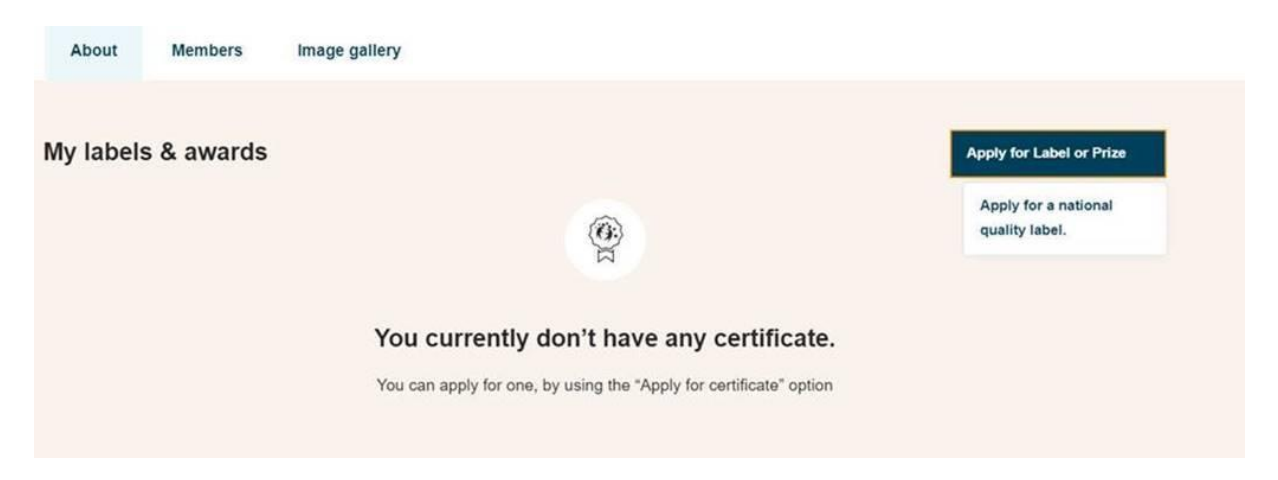

Službene informacije i uvjeti za prijavu za oznaku kvalitete su dostupni na [mrežnoj stranici](https://school-education.ec.europa.eu/en/recognition/etwinning-national-quality-label) Europske platforme za školsko obrazovanje.

#### **Promjena uloge u školi omogućuje prijavu za NQL**

**eTwinning** 

Vaša uloga u školi, odnosno ustanovi utječe na mogućnost prijave za nacionalnu oznaku kvalitete. U profilu korisnika, pod organizacija, provjerite je li vaša uloga Teacher. Mnogim korisnicima označena je uloga None, te je potrebno odabrati Teacher i spremiti izmjenu. Tada bi trebao biti vidljiv gumb za prijavu za nacionalnu oznaku kvalitete (ukoliko je riječ o međunarodnom projektu).

#### **ETWINNING I PROVEDBA ERASMUS+ PROJEKATA**

Nekim odgojno-obrazovnim djelatnicima eTwinning predstavlja prvi korak prema Erasmus+ projektima, dok drugi odgojno-obrazovni djelatnici koriste eTwinning kao mjesto dokumentiranja, arhiviranja i diseminacije aktivnosti koje provode tijekom programskog razdoblja.

Kako biste dokumentirali aktivnosti Erasmus+ projekta koji provodite, potrebno je [pokrenuti projekt](https://www.youtube.com/watch?v=SutJ1NZNWuE) u eTwinningu. Naziv projekta može se razlikovati od naziva Erasmus+ projekta ili biti potpuno identičan. Svakako preporučujemo da osnivači projekta budu iz dviju različitih zemalja kako bi se promovirale vrijednosti i vizija eTwinninga: suradničko međukulturalno učenje te razvoj digitalnih i jezičnih vještina. Inspiraciju za projekte možete pronaći na mrežnoj stranici [Europske platforme za školsko obrazovanje](https://school-education.ec.europa.eu/hr/networking/projects) ili [eTwinning Hrvatska.](https://www.etwinning.hr/hr/sadrzaj/projekti/virtualni-projekti/)

Dodatne upute i vodiči za rad u eTwinningu nalaze se na [mrežnoj stranici eTwinning Hrvatska](https://www.etwinning.hr/hr/sadrzaj/upute-i-vodici/).

Podršku možete pronaći i na Europskoj platformi za školsko obrazovanje:

- [Samostalni tečaj](https://school-education.ec.europa.eu/en/professional-development/courses/navigating-european-school-education-platform) o Europskoj platformi za školsko obrazovanje (na engleskom)
- [Portal za podršku](https://www.esep-support.eu/en-GB) s često postavljanim pitanjima i obrascem za kontakt (na engleskom)
- [Edukativni videozapisi](https://www.youtube.com/playlist?list=PLWaUnF8ej6msi28VS1p18V2FmFx-6zSbY) o uporabi platforme (na 29 jezika)